# 汉江师范学院科研管理系统简易操作指南

# **1.**如何登录系统?

内网登录学校主页→科研平台(校外可用 WebVPN 登录)→账户名(教师工号)→密码(原 始密码为教师工号)→第一次登陆科研管理系统的老师请完善自己的个人信息

# **2.**如何申报科研项目?(以 **XXX** 课题申报为例)

内网登录学校主页→科研平台→账户名(教师工号)→密码(原始密码为教师工号)→校级 项目申报→XXX 课题-申报→如实填写,星号必填→上传 PDF 课题设计论证活页→学术委员 会评审→评审结果在科研处网站公示→获推荐项目提交纸质版材料

#### **3.**如何完善科研项目信息?

内网登录学校主页→科研平台→账户名(教师工号)→密码(原始密码为教师工号)→科研 项目→新增纵向项目(或新增横向项目)→如实填写,星号必填→上传项目信息:纵向包括 申报书(盖章版)、立项通知书、结题证书(若结题);横向包括合同或协议书(盖章扫描版)、 验收证明(若结题),上传至文档+后提交→联系科研处管理员审核

## **4.**如何添加科研成果?

①论文:内网登录学校主页→科研平台→账户名(教师工号)→密码(原始密码为教师工号) →科研成果→待确认网推论文→导入

②其他成果:内网登录学校主页→科研平台→账户名(教师工号)→密码(原始密码为教师 工号)→科研成果→著作、专利成果、研究报告、获奖成果等→如实填写,星号必填

## **5.**如何办理项目结题**/**项目变更?

内网登录学校主页→科研平台→账户名(教师工号)→密码(原始密码为教师工号)→科研 项目→办理业务→结项→验收类别:技术验收→上传电子版结题材料(打包后以"姓名-项 目类型"命名,内容与纸质版材料一致,包括研究成果扫描件)

上传错了,或"结项"为灰色无法上传,可点击该项目名称→执行过程→删除(右下角)→ 重新上传

内网登录学校主页→科研平台→账户名(教师工号)→密码(原始密码为教师工号)→科研 项目→办理业务→变更→上传项目变更申请表盖章扫描件→提交→联系科研处管理员审核

### **6.**其他注意事项

①发现上传不了项目文档时,可以尝试更换浏览器,建议 360 浏览器极速模式、360 急速浏 览器、谷歌浏览器;

②科研管理系统内项目信息是将来科研评价及职称评定时科研处唯一认可信息来源,请各位 老师准确填报;

③忘记密码请联系科研处系统管理员,电话:8846021

汉江师范学院科研处 2019 年 10 月 15 日

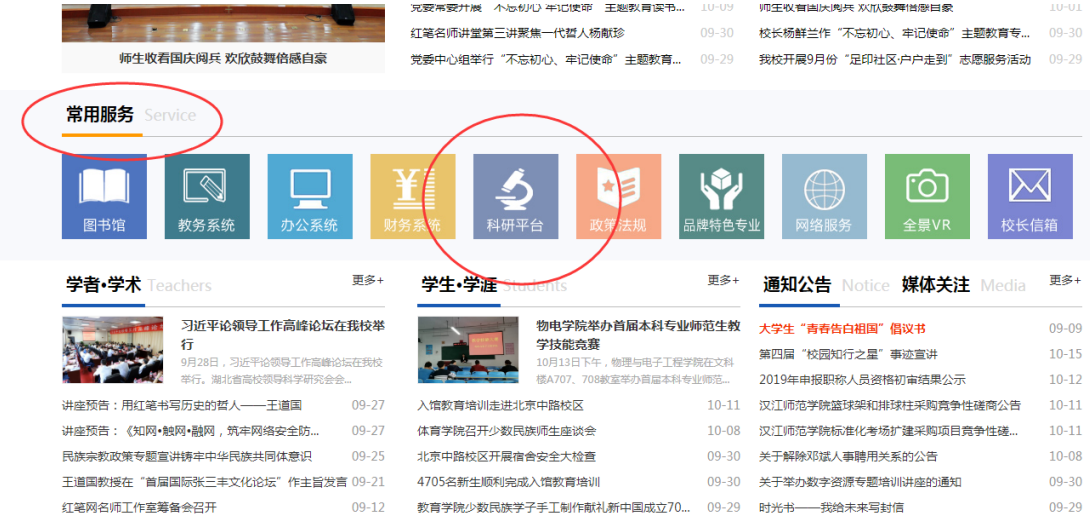

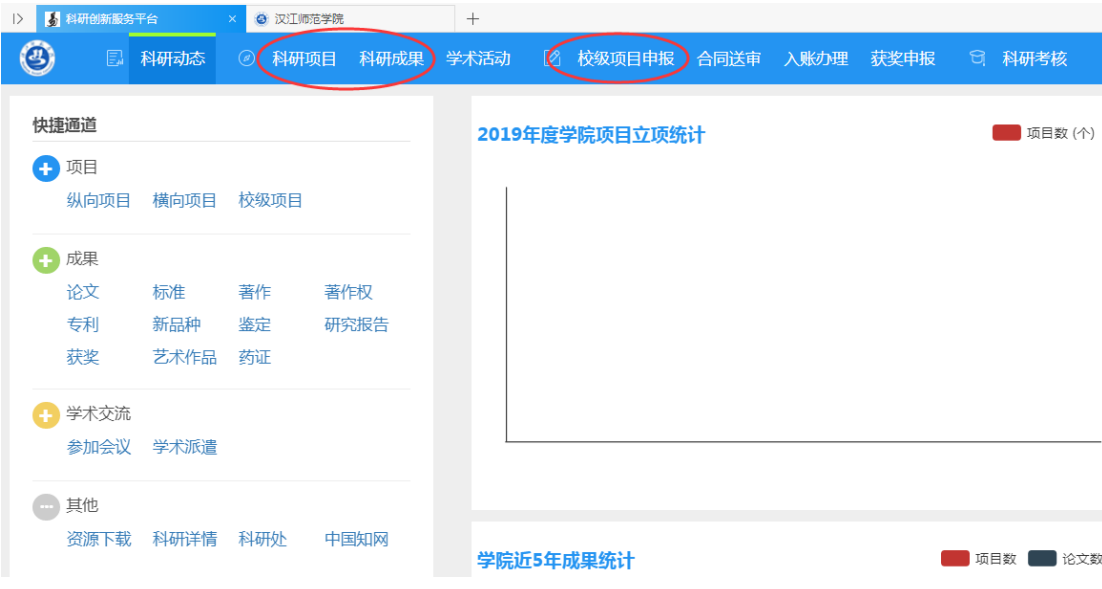

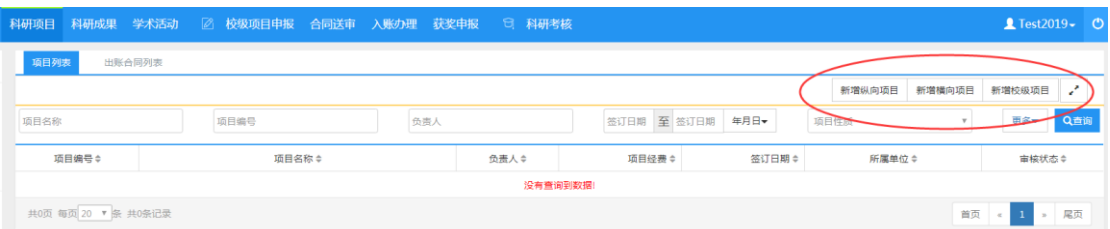

> <mark>F</mark>I HEMMERISTA → ● RUMSWA<br><mark>◎</mark> □ 科研动态 ○ 科研项目 科研成果 学术活动 <mark>◎ 校级项目中服 参同送审 入账办理 获奖中</mark>服 □ 科研考核

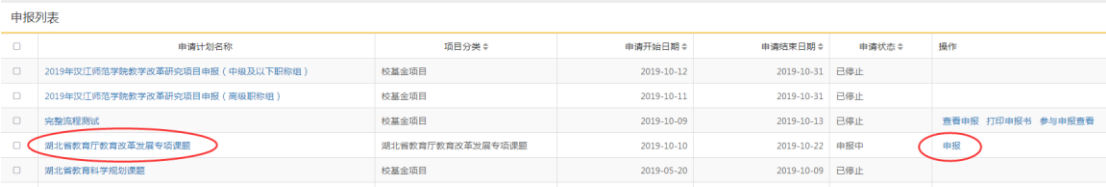

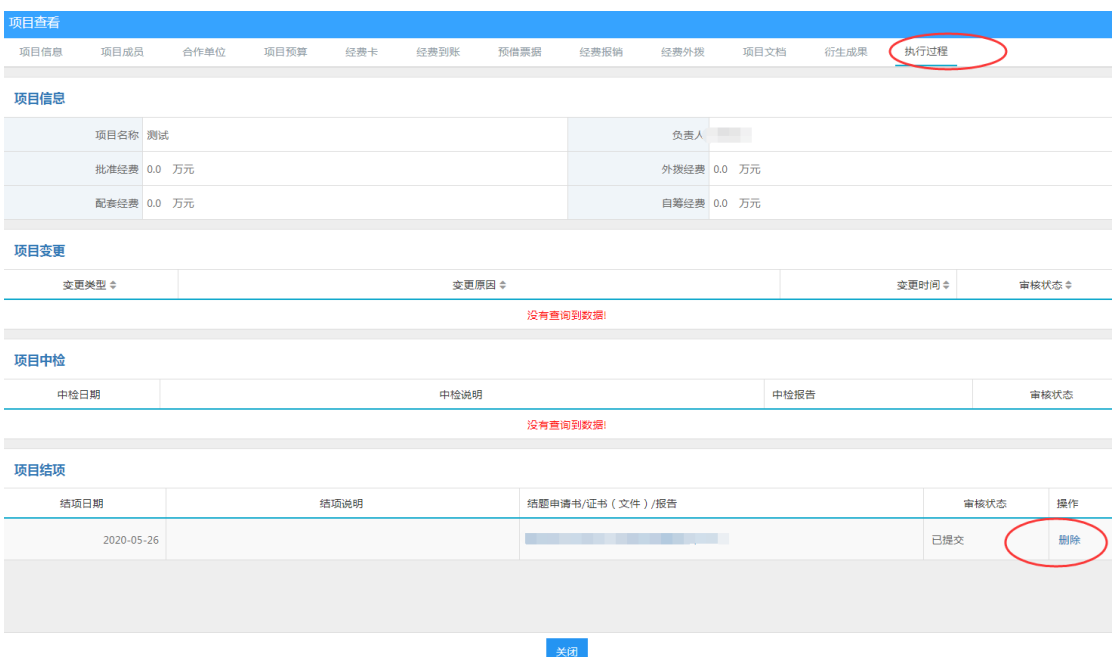

## 关于校外使用 WebVPN 的通知

全体教职员工,学生:

为保证校园网络安全,同时又方便师生员工在校外访 问校内资源, 信息化建设与管理处现已测试开通 VPN 一套。 现将使用方法通知如下(校园网内不需要):

1、 登录地址: http://webvpn.hjnu.edu.cn, 浏览器 地址栏输入该地址。

2、 登录用户名: 教职工为工号, 学生为学号。

3、 初始登录密码: Hj + 身份证号后 6 位。如果有

 $X$ ,  $X$ 大写。

例如: 我的身份证后 6 位是, 99999x, 则我的登录密 码为: H199999X

建议首次登录后按规则修改密码。

4、 请妥善保管用户名,密码,暂不支持找回密码或 者重置密码。不要将用户名密码借给他人使用。

5、 手机, 笔记本, 电脑, 平板等设备均可访问。

信息化建设与管理处 2020年12月28日